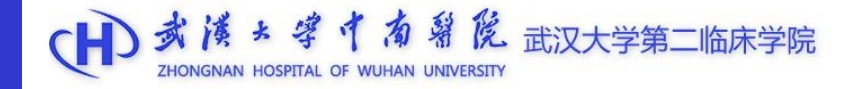

# 科研管理系统论文管理 操作手册

科研处 2022.05更新

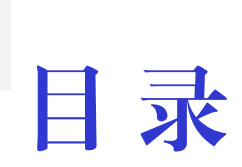

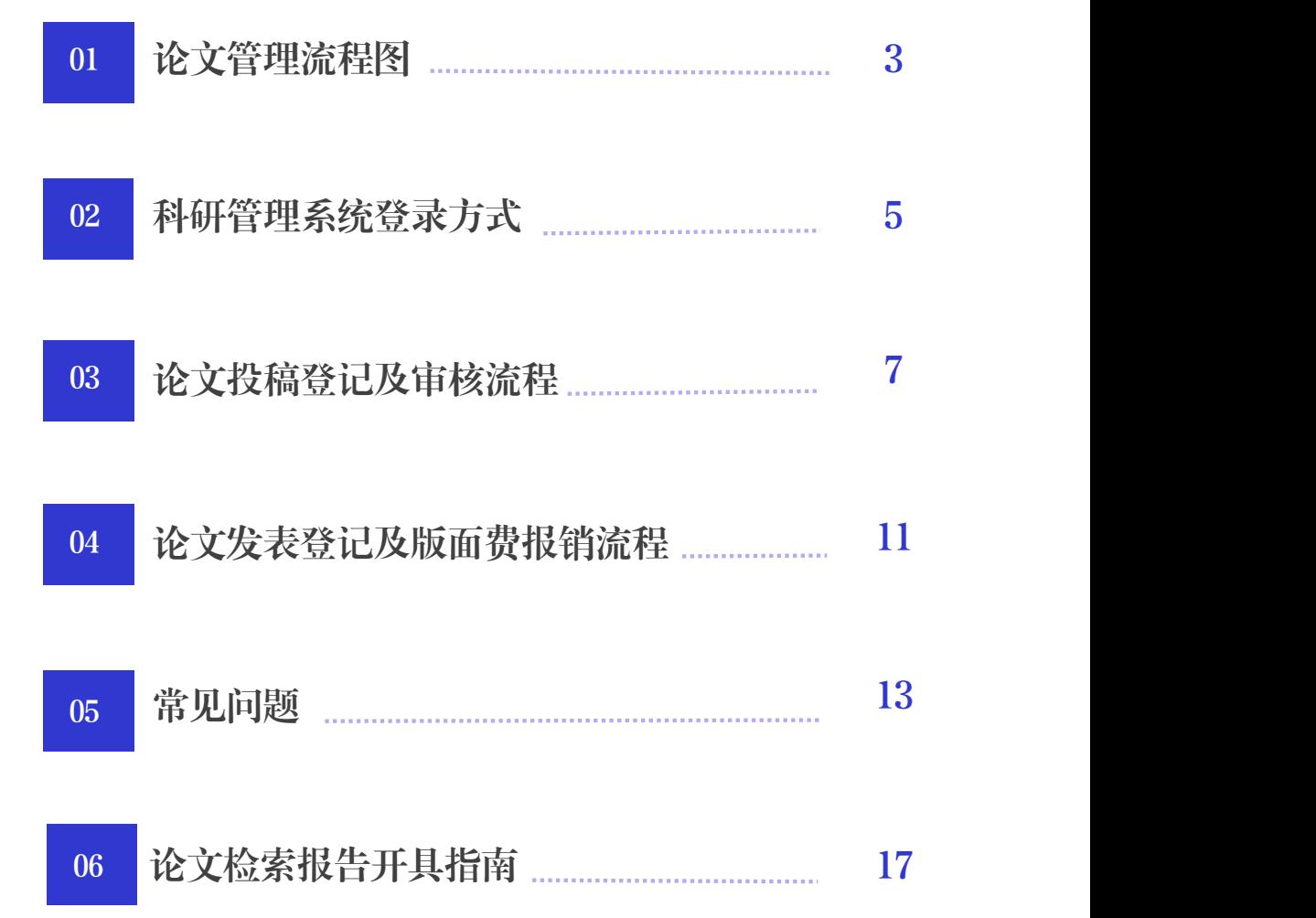

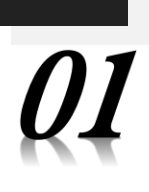

论文管理流程图

、论文投稿登记

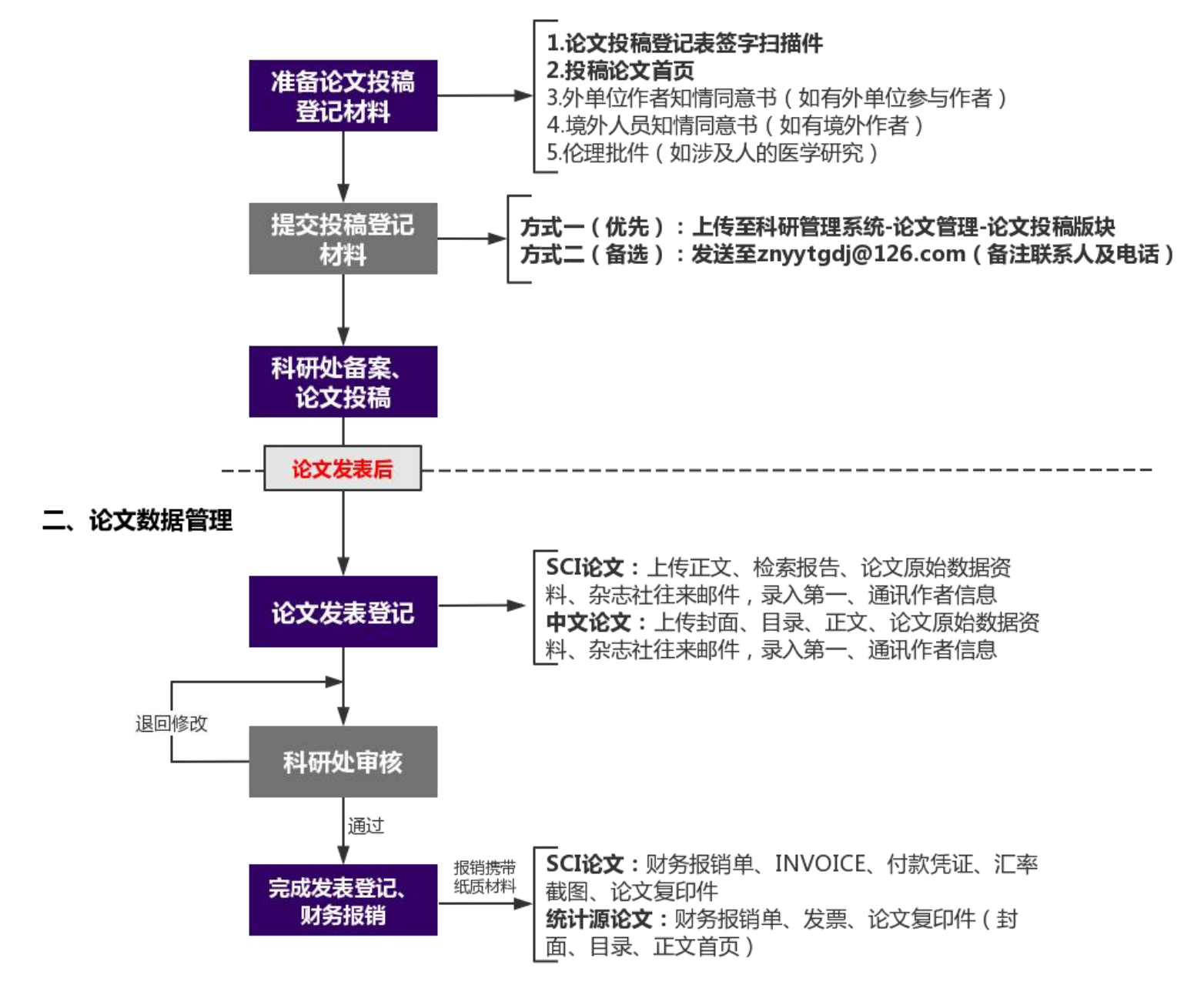

※ 重申:未备案论文,将无法报销版面费,晋升考核不予认 可,并纳入个人科研诚信 ※ 新冠肺炎相关科研论文请见下页

新冠肺炎相关科研论文管理流程图

新冠论文投稿前审核

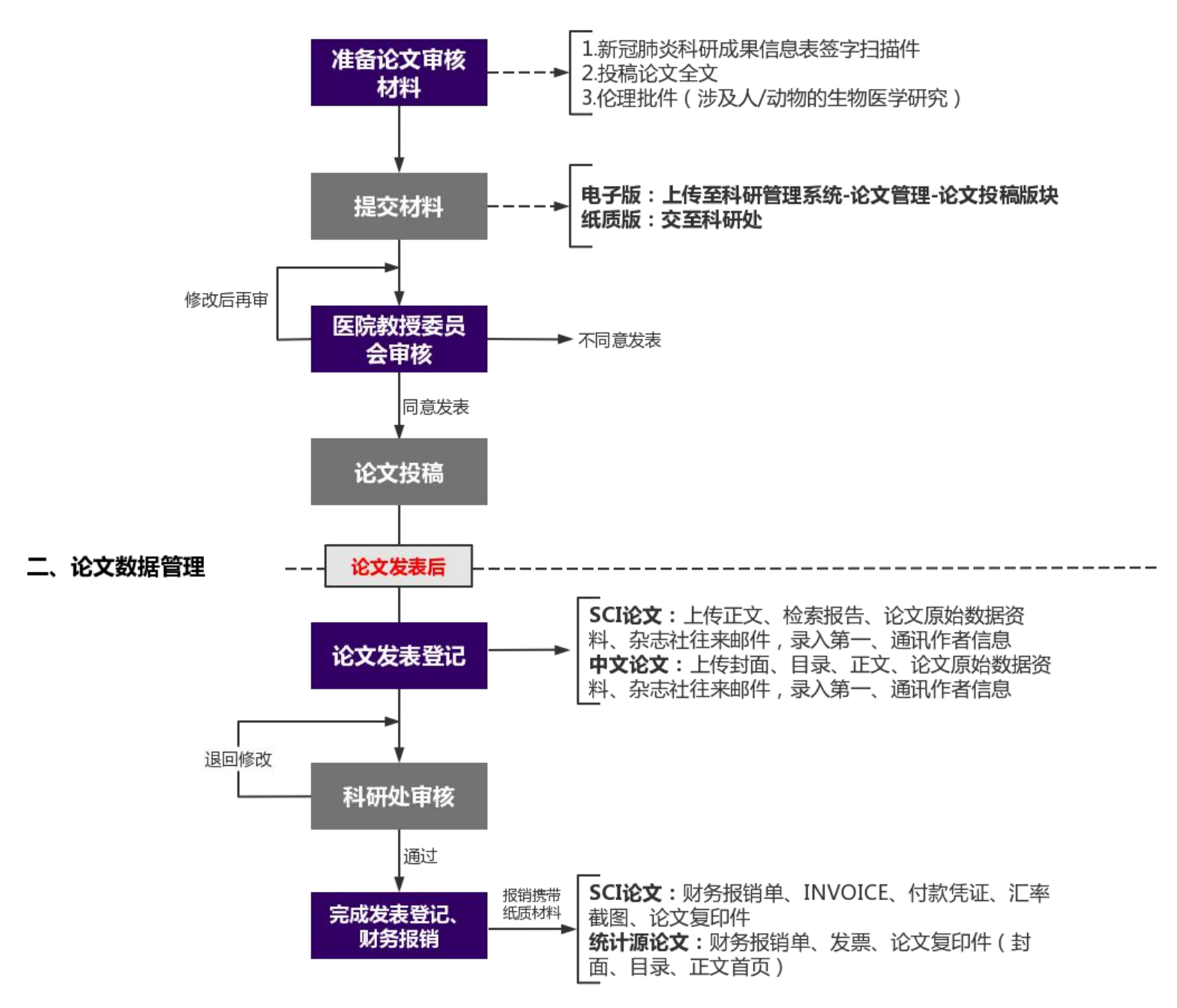

※ 根据《武汉大学关于进一步做好有关新冠肺炎科研攻关成 果公开发表规范工作的通知》等文件精神,新冠肺炎相关科 研论文发表前需经教授委员会审核,审核通过后方能投稿。

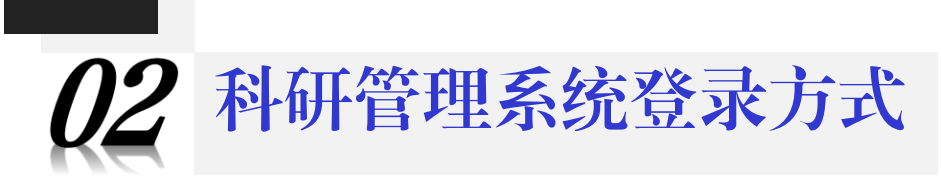

#### ※ 请使用IE浏览器。

#### 1、内网登录方式一:

登录科研管理系统 (http://192.168.0.92/Login.aspx), 用户名为OA工号 (6位数字),初始密码为:123456。

#### 2、内网登录方式二:

登录OA办公系统后点击快捷入口-业务系统-科研管理系统链接进入。

#### 3、外网登录方式:

在医院之外使用科研管理系统,为保证系统及数据的安全性,需通过VPN 方式进行登录。 **式二:**<br>紀后点击快捷人口-业务系统-科研管理系统链<br>**式:**<br>科研管理系统,为保证系统及数据的安全性,<br><br>开网址:https://119.97.248.99:4475。<br>、密码,点击"登录"。账号:kygl,密码:<br>。<br>。

①使用浏览器打开网址: https://119.97.248.99:4475。

②输入VPN账号、密码,点击"登录"。账号:kygl,密码:kygl@123。

3打开IE浏览器,登录科研管理系统网址192.168.0.92,登录账号为OA工 号(6位数字),初始密码为123456。

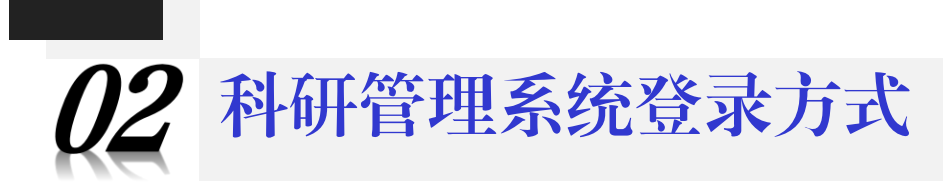

### 内网登录方式二操作截图 外网登录方式操作截图

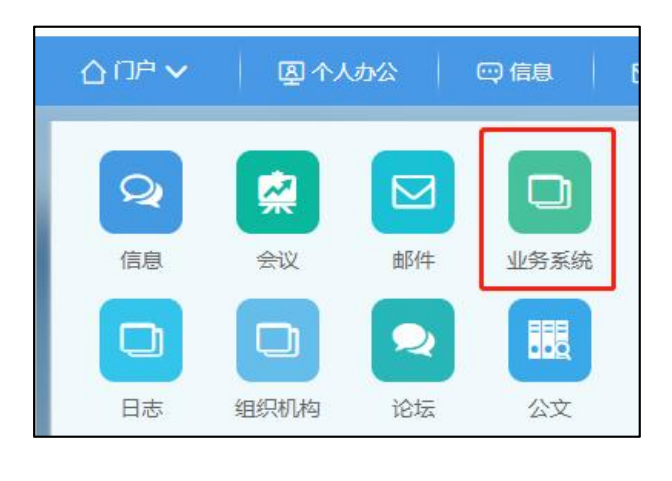

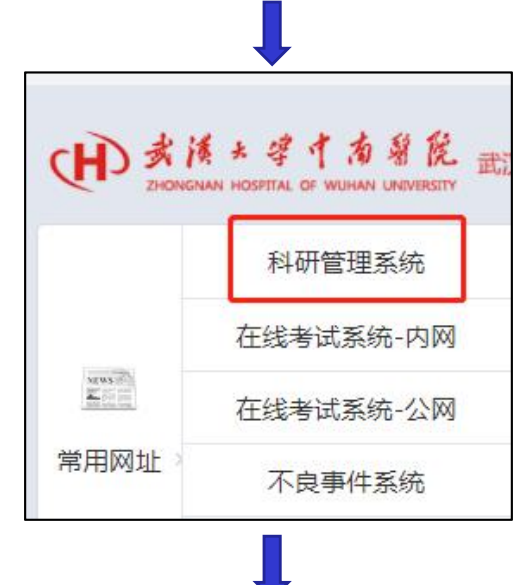

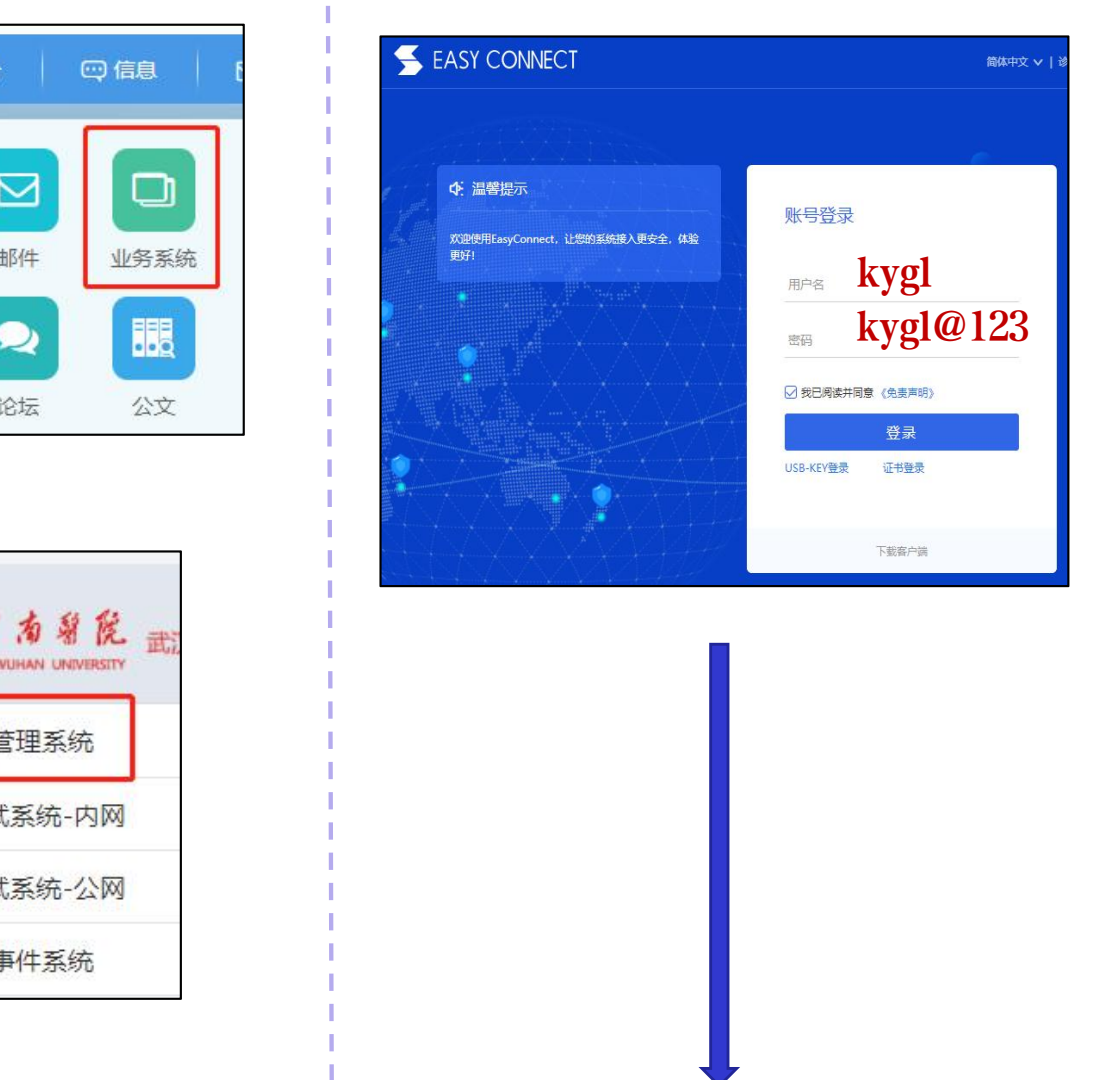

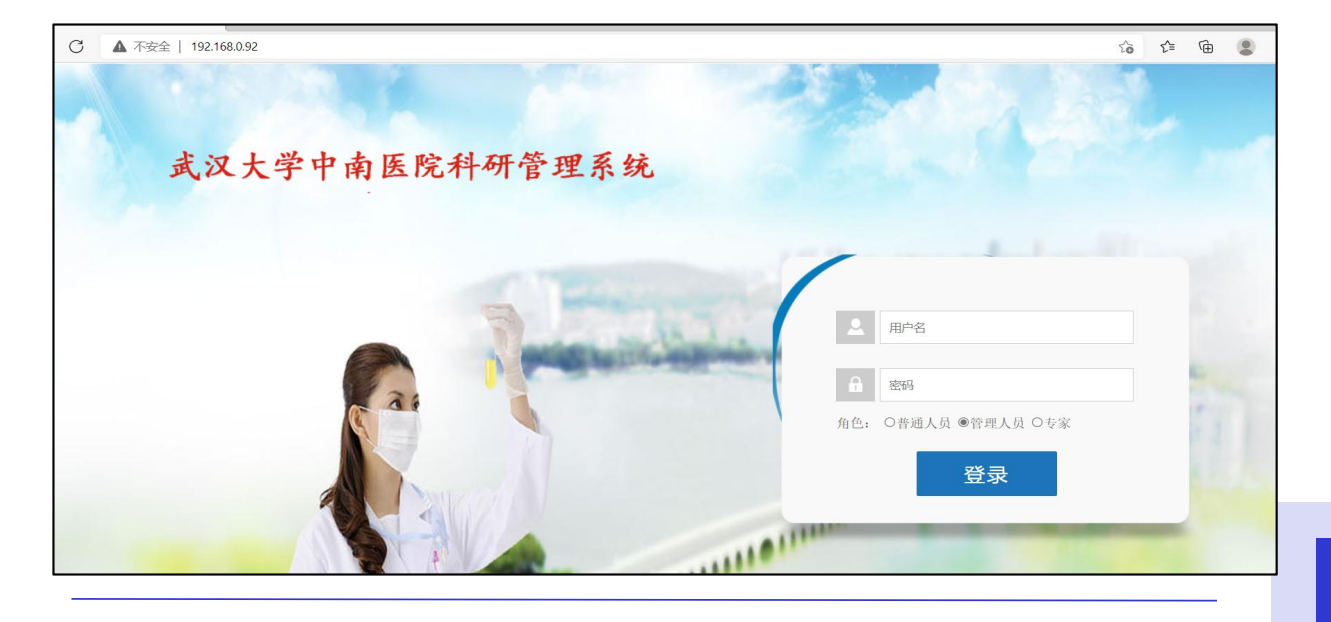

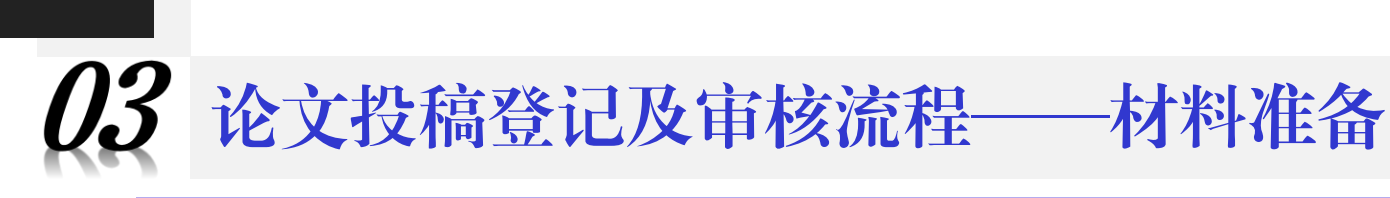

一、准备论文投稿备案相关材料

#### 1、填写论文投稿登记表

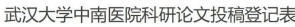

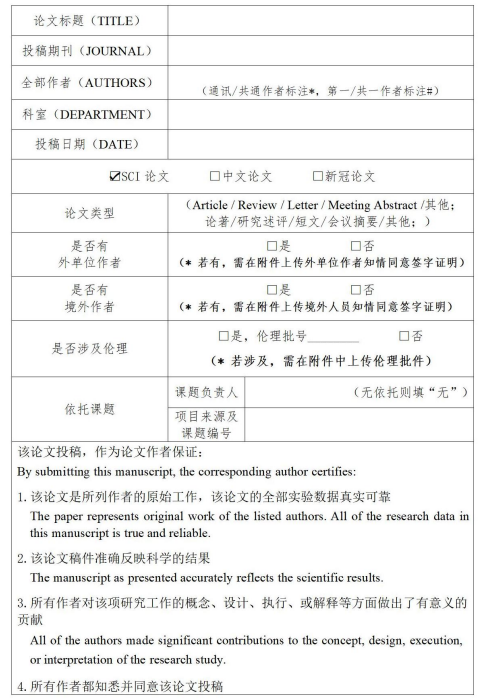

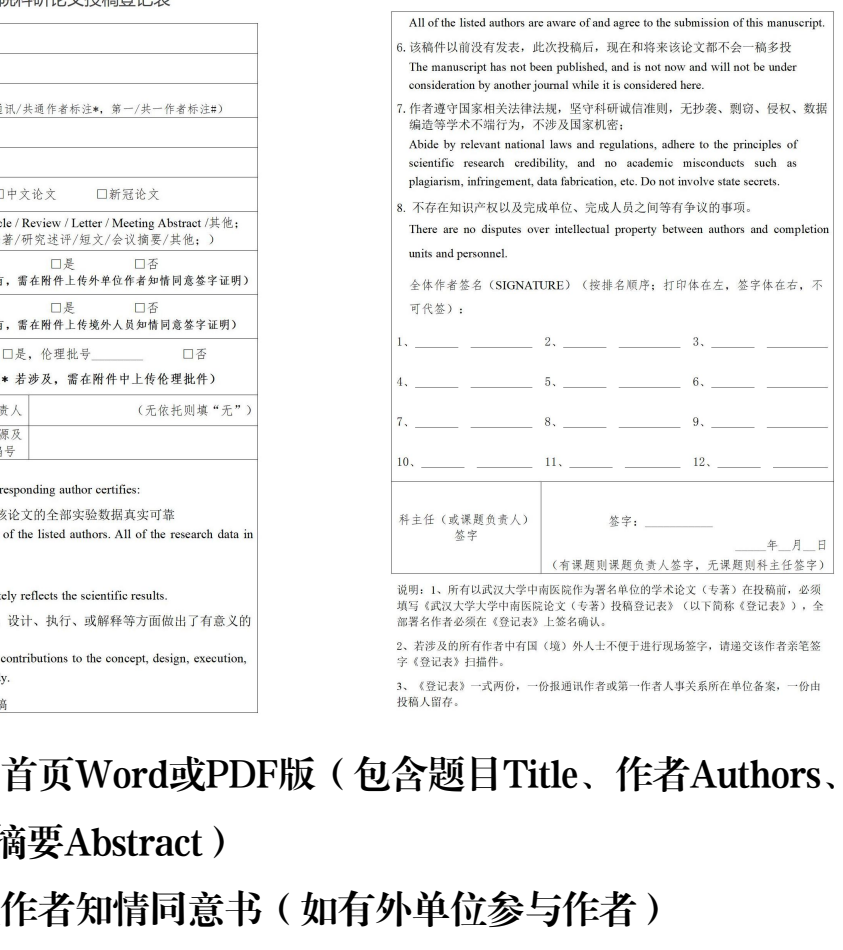

- 2、附投稿论文首页Word或PDF版(包含题目Title、作者Authors、单位 Affilications、摘要Abstract)
- 3、填写外单位作者知情同意书(如有外单位参与作者)
- 4、填写境外人员知情同意书(如有境外作者)
- 5、伦理批件(涉及人/动物的生物医学研究)

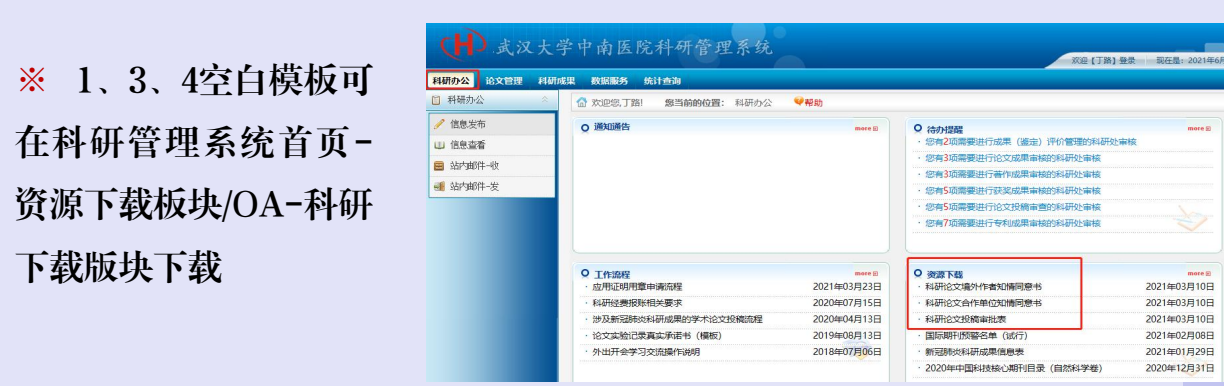

# 13 论文投稿登记及审核流程——材料准备

## 填表示例

#### 1、中文论文

### 打印体, 务必保 证文字 清晰可

#### 武汉大学中南医院科研论文投稿登记表 (示例)

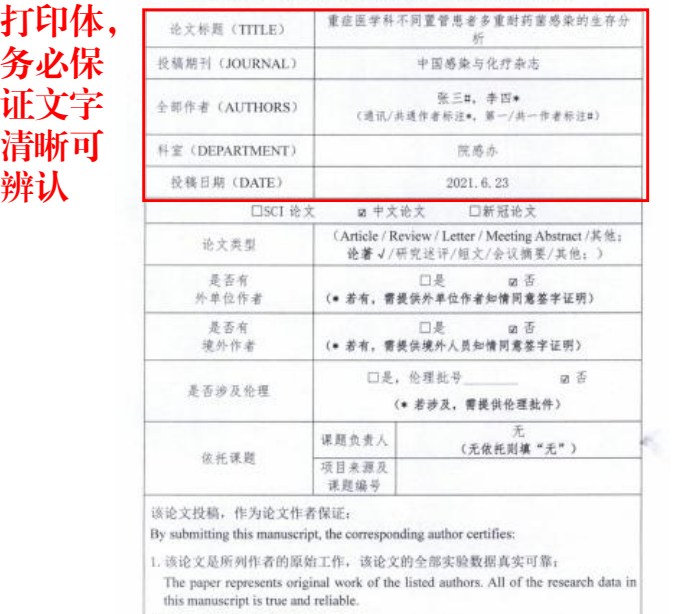

2. 该论文稿件准确反映科学的结果:

页献:

or interpretation of the research study.

#### 2、SCI论文

打印体, Next Elinical, Prognostic and Therapeutic Significance of Heat Shock Proteins in Cancer 务必保 证文字 清晰可

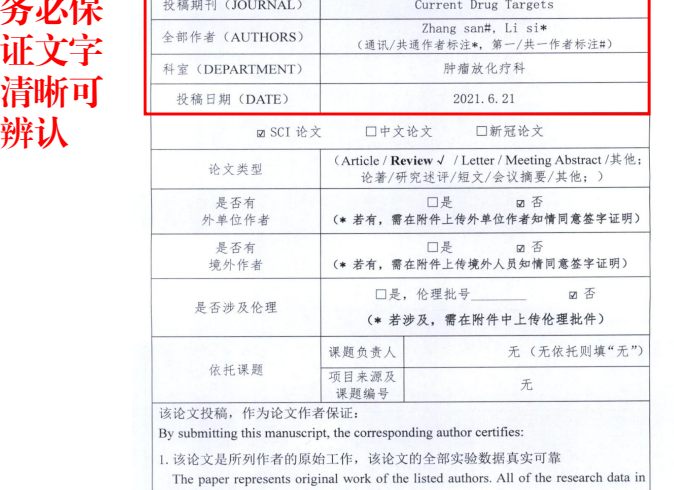

this manuscript is true and reliable.

2 该论文稿件准确反映科学的结果

The manuscript as presented accurately reflects the scientific results.

3. 所有作者对该项研究工作的概念、设计、执行、或解释等方面做出了有意义的 贡献 All of the authors made significant contributions to the concept, design, execution,

or interpretation of the research study.

4. 所有作者都知悉并同意该论文投稿

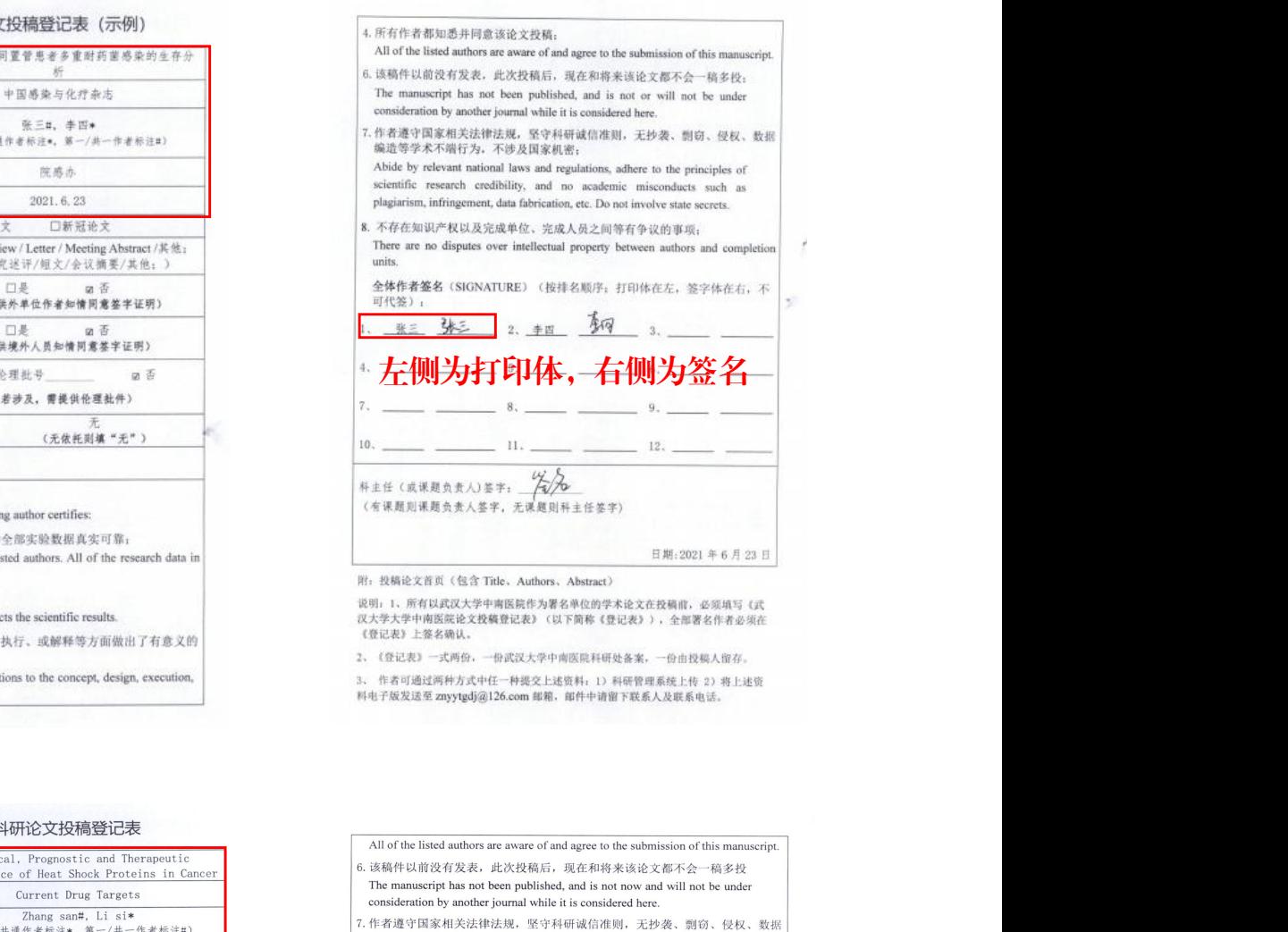

Abide by relevant national laws and regulations, adhere to the principles of scientific research credibility, and no academic misconducts such as plagiarism, infringement, data fabrication, etc. Do not involve state secrets. 8. 不存在知识产权以及完成单位、完成人员之间等有争议的事项。 There are no disputes over intellectual property between authors and completion units and nersonnel 全体作者签名(SIGNATURE)(按排名顺序;打印体在左,签字体在右,不 可代签): 冰三 2、 李四 专网 많: 左侧为中文打印体, 右侧为签名  $10<sub>1</sub>$  $11.$  $12.$ ※字: 伝名 科主任(或课题负责人) 签字  $20\gamma + 6\gamma\gamma$ (有课题则课题负责人签字,无课题则科主任签字) 。<br>说明: 1、所有以武汉大学中南医院作为署名单位的学术论文(专著)在投稿前, 必须<br>填写《武汉大学大学中南医院论文(专著)投稿登记表》(以下简称《登记表》), 全 2、若涉及的所有作者中有国(境)外人士不便于进行现场签字,请递交该作者亲笔签 字《登记表》扫描作

3、《登记表》一式两份, 一份报通讯作者或第一作者人事关系所在单位备案, 一份由 投稿人留存

# 13 论文投稿登记及审核流程——材料提交

### 二、提交论文投稿备案相关材料

方式一(优选):上传至科研管理系统→论文管理→论文投稿版块

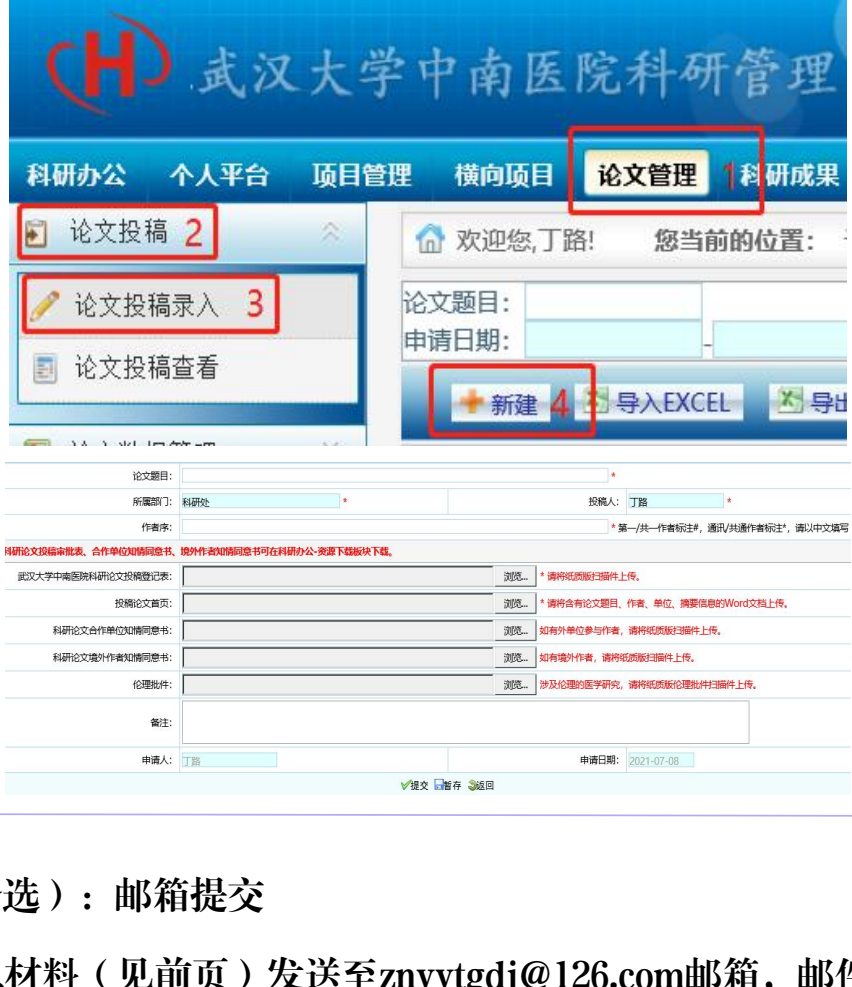

方式二(备选):邮箱提交

电子版汇总材料(见前页)发送至znyytgdj@126.com邮箱,邮件中请留下 联系人及联系电话。科研处收到邮件后,将审核备案信息、录入系统,并将 结果电话通知作者。

※中文论文若需在版权转让书/介绍信上盖章,请先完成上述流程,通讯作 者在负责人签名处签字,再前往科研处盖章。

※投稿过程中,同一篇论文仅需投稿登记一次。

有疑问请咨询:科研处 丁路 67813301 \*温馨提示:请使用IE浏览器进行上述操作

# 13 论文投稿登记及审核流程——新冠论文

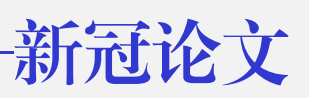

#### 一、新冠肺炎相关科研论文审核材料准备

- 1、新冠肺炎科研成果信息表签字扫描件
- 2、投稿论文全文
- 3、伦理批件(涉及人/动物的生物医学研究)

以上材料电子版上传至科研管理系统,纸质版签字后交至科研处

#### 二、医院教授委员会审核

#### 三、审核通过后方能投稿

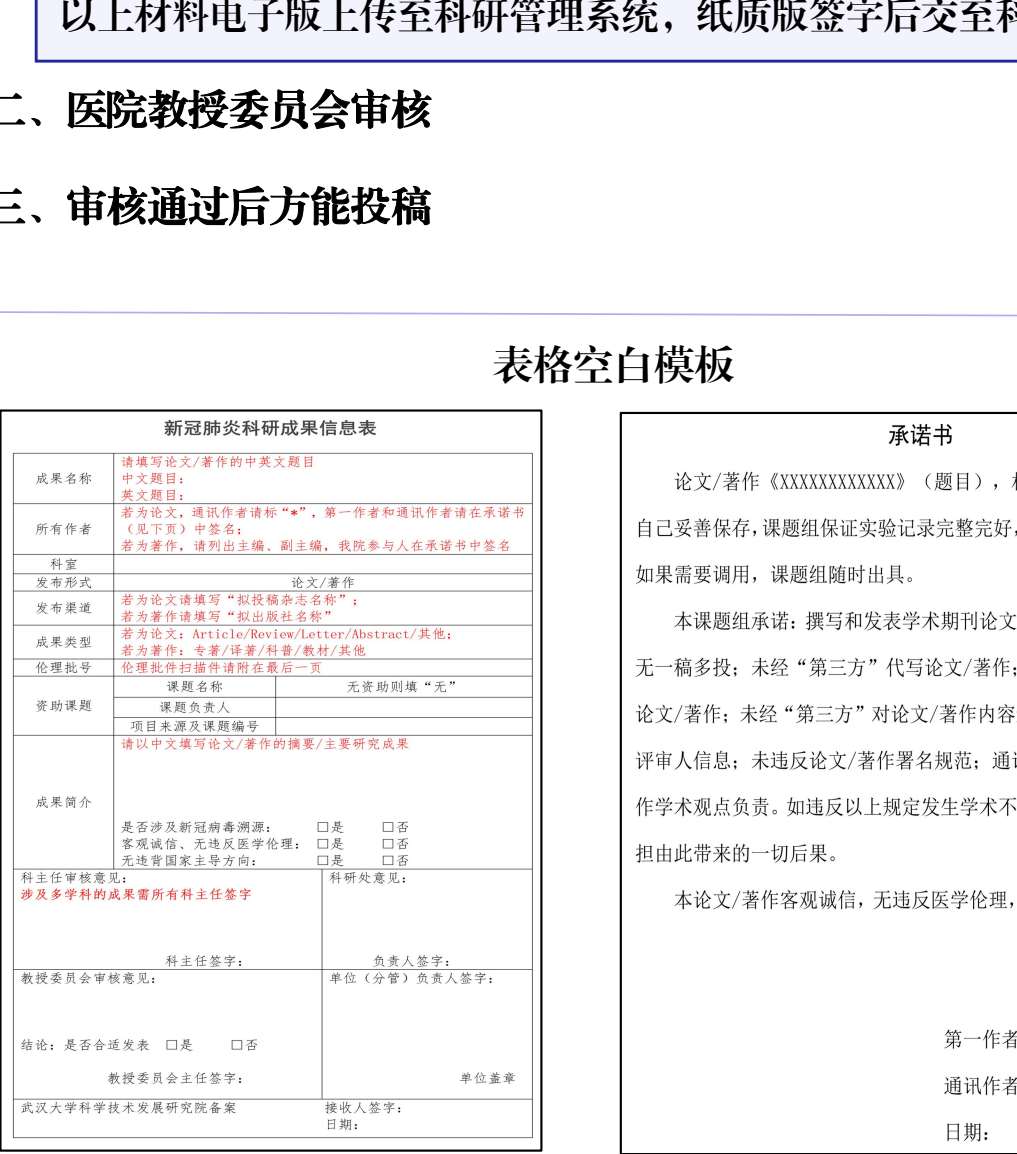

### 表格空白模板

评审人信息;未违反论文/著作署名规范;通讯作者/主编对论文/著 作学术观点负责。如违反以上规定发生学术不端行为,本课题组将承 担由此带来的一切后果。

本论文/著作客观诚信,无违反医学伦理,无违背国家主导方向。

日期:

第一作者/副主编签名: 通讯作者/主编签名:

\* 新冠肺炎科研成果信息表可在科研管理系统首页-资源下载板块下载 \*请使用IE浏览器进行上述操作

# 14 论文发表登记及版面费报销流程

一、进行论文发表登记

论文投稿→论文投稿查看→点击"论文发表登记"图标→点击"确定"→ 自动跳转到论文数据管理页面

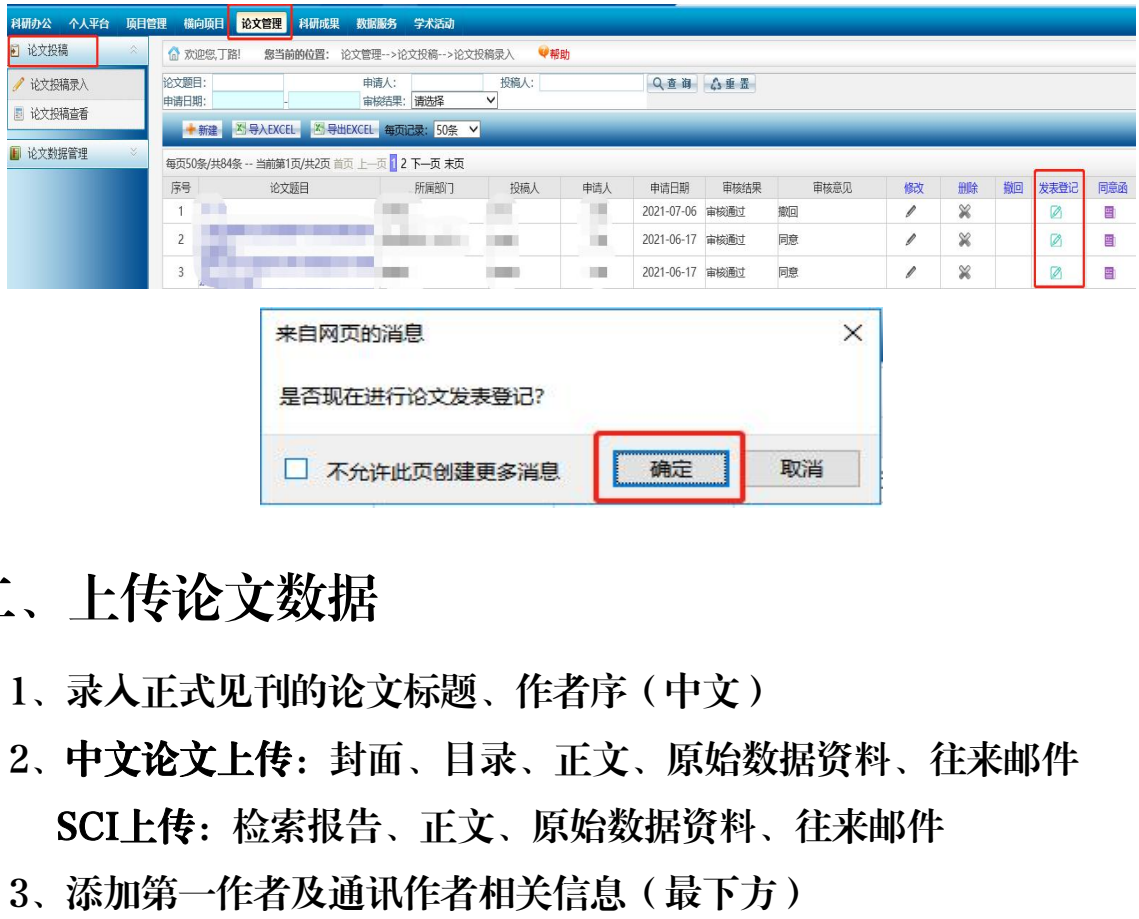

- 二、上传论文数据
	- 1、录入正式见刊的论文标题、作者序(中文)
	- 2、中文论文上传:封面、目录、正文、原始数据资料、往来邮件 SCI上传:检索报告、正文、原始数据资料、往来邮件
	- 3、添加第一作者及通讯作者相关信息(最下方)
	- 4、点击"提交"

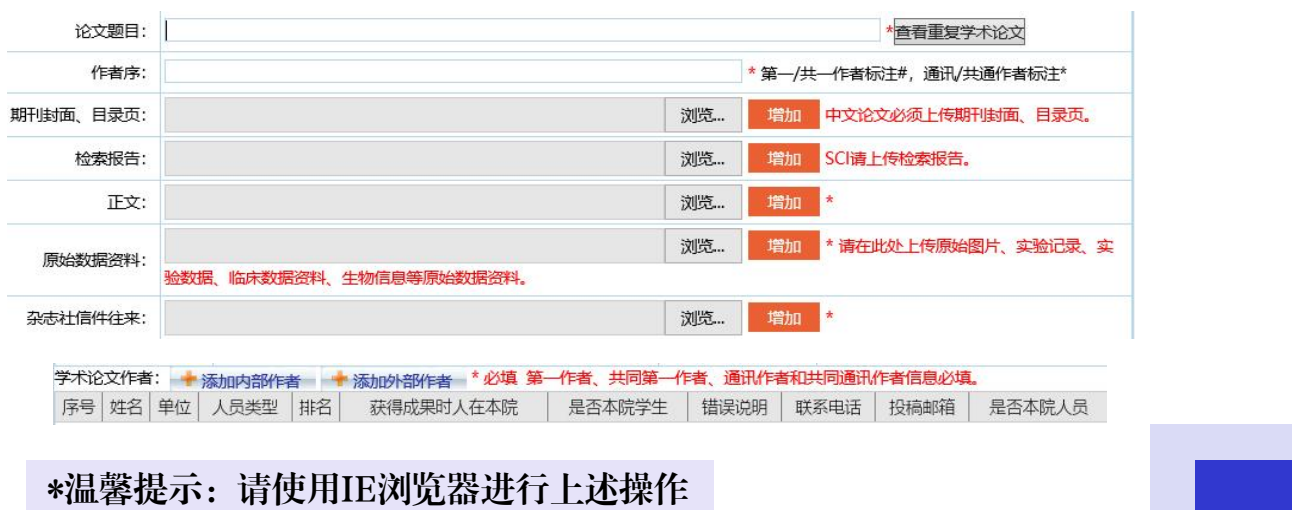

# 14 论文发表登记及版面费报销流程

## 三、论文报销

### 中文论文版面费报销纸质材料审核:

- 1、财务报销单(经办人签字)
- 2、版面费发票(发票背面需项目负责人及经办人签字)
- 3、论文复印件(封面、目录、正文首页)

### SCI论文版面费报销纸质材料审核:

- 1、财务报销单(经办人签字)
- 2、INVOICE(需项目负责人和经办人签字)、付款凭证 中南医院科研处

(支付截图)

- 3、论文复印件
- 4、中国银行汇率截图,可在中国银行官网查询

https://www.boc.cn/sourcedb/whpj/

中南医院财务报销单填报入口: 医院OA-业务系统-财务报销系统 武汉大学财务报销单填报入口: 武汉大学信息门户(https://vpn.whu.edu.cn/) -财务信息平台-网上报账系统

\*版面费报销相关问题请咨询余丽慧 67813044

# 常见问题

1.Q:何处了解论文发表相关政策、下载相关文件?

A:主要有3种方式:①OA-科研下载版块;②:OA-科 研处门户;③:科研管理系统首页

2.Q:外网能否登陆科研管理系统?

A:可以,但需通过VPN方式进行登录。院外登录、或 院内电脑连接ZN-WLAN无线网络时, 均为外网。VPN登 录方式详见《武汉大学中南医院科研管理系统论文管理操 作手册(2022.5更新)》 i需通过VPN方式进行登录。院外<br>!需通过VPN方式进行登录。院外<br>ZN-WLAN无线网络时,均为外M<br><br>武汉大学中南医院科研管理系统i<br><br>:的论文投稿登记被退回?<br>!会在审核意见中写明。论文投稿

3.Q:为什么我的论文投稿登记被退回?

A:退回原因会在审核意见中写明。论文投稿登记常见 的退回原因有:①论文投稿登记表缺作者、科主任签字; ②:科主任签字为代签;③:投稿期刊为预警期刊;④: 涉及伦理未上传伦理批件;⑤:论文投稿登记表处上传其 他文件;⑥:有外单 作者,但未上传外单位作者知情同 意书 医心包 医心包 医心包 医心包 医心包 医心包的 医心包的

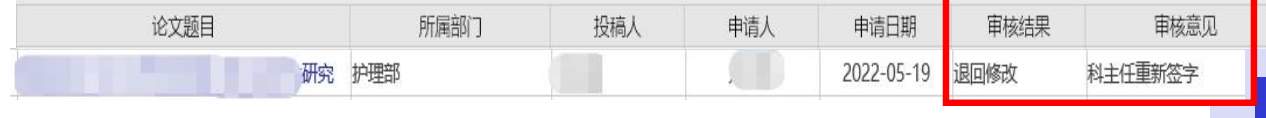

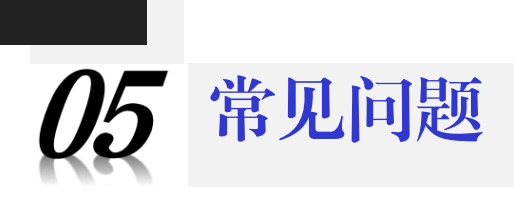

### 4.Q:不小心误点了提交怎么办?

A:系统设置了撤回功能,点击"撤回"

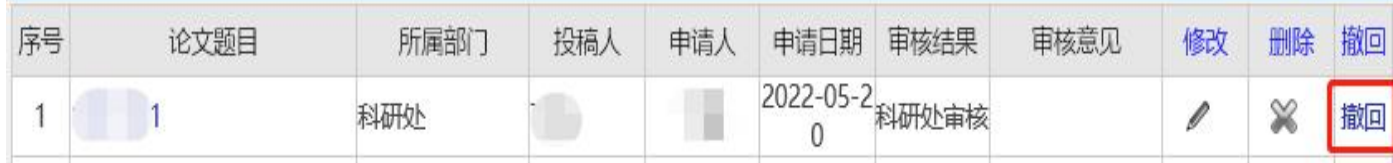

5.Q:论文介绍信需要盖章,要走什么流程?

A:若需在版权转让书/介绍信上盖章,请先在科研管理 系统完成论文投稿登记,通讯作者在负责人签名处签字, 再前往科研处盖章 ?信需要盖章,要走什么流程?<br>(权转让书/介绍信上盖章,请先在<br>投稿登记,通讯作者在负责人签?<br>盖章<br>!后转投,是否需要重新提交投稿

6.Q:论文被拒后转投,是否需要重新提交投稿登记?

A:不需要,投稿过程中,同一篇论文仅需投稿登记一 次

7.Q:论文转投后标题有修改,该如何操作?

A:论文正式见刊后,在发表登记时将标题修改为最终 见刊的标题

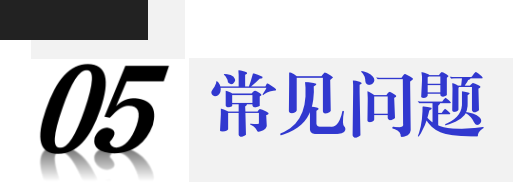

8.Q:为什么我的论文发表登记图表为灰色?

A:发表登记图标为灰色表示:您已经点击过该图标, 已转论文发表。点击左侧"论文数据管理"- "论文发表 登记" ,列表中找到该篇论文,点击绿色"编辑"图标, 即可上传发表登记所需材料

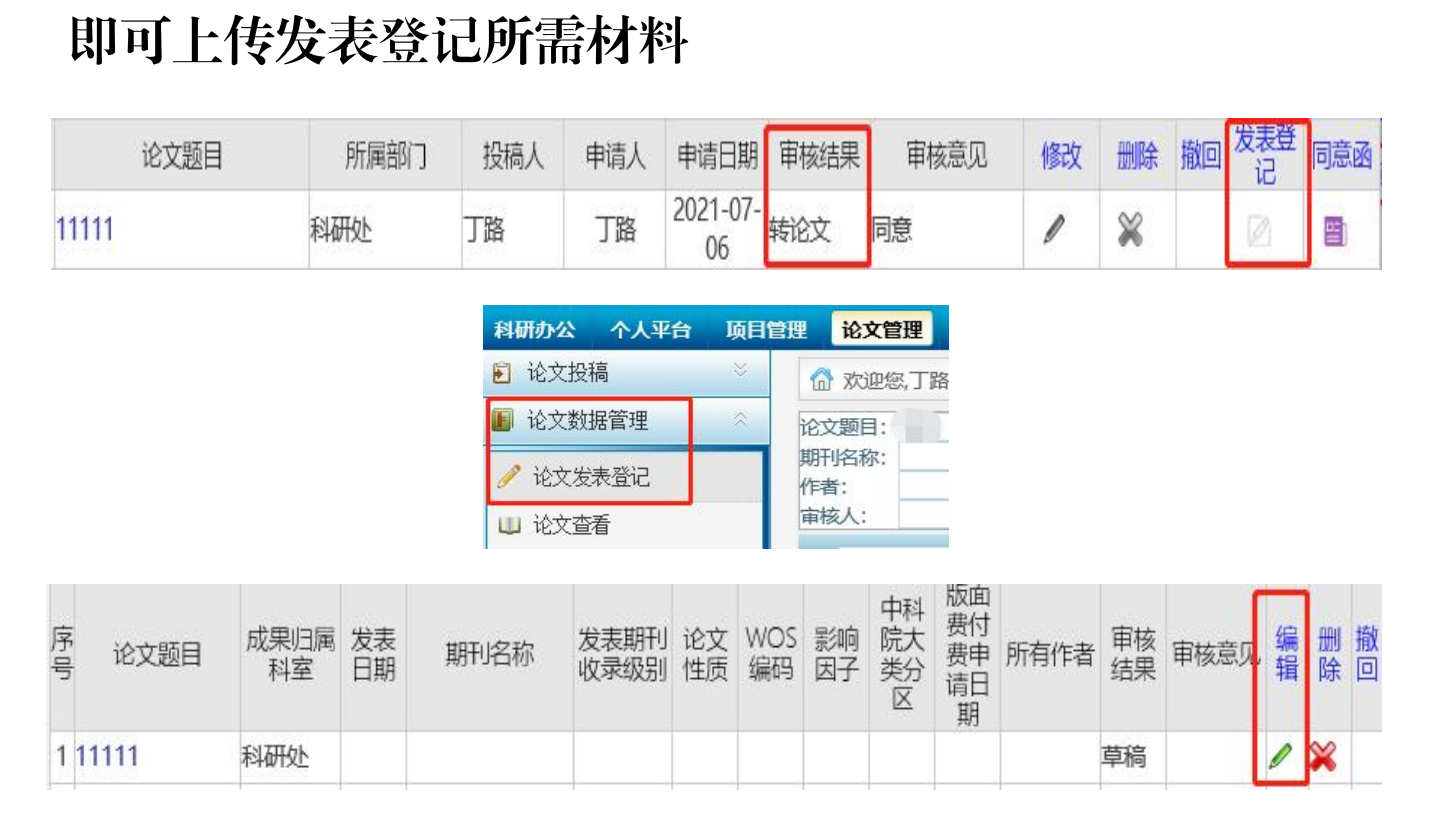

9.Q: 为什么发表登记时, 点击"添加作者"无反应?

A:浏览器不匹配的原因,建议使用IE浏览器

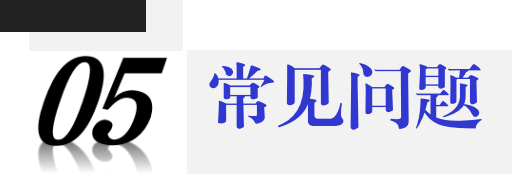

10.Q:为什么我的论文发表登记被退回?

A:退回原因会在审核意见中写明。论文发表登记常见 的退回原因有:①论文还未见刊/收录,中文论文无封面、 目录, SCI论文无检索报告; ②: 全文PDF不是正式见刊 的版本,无期卷页;③:未按要求上传原始数据资料 卷页;③:未按要求上传原始数#<br><br><br><br><br>

# 论文检索报告开具指南

方式一:武汉大学图书馆 武汉大学图书馆网上检索报告开具流程见附件:《论 文收录引用网上委托指南》。 地址:武汉大学图书馆医学分馆204室 联系方式: 027-68759375

方式二:湖北省科技信息研究院科技查新检索中心 地址:科教大厦D座10楼 联系方式: 027-87121550、027-87823579 大学图书馆医学分馆204室<br>)27-68759375<br>北省科技信息研究院科技查新检索<br>大厦D座10楼<br>)27-87121550、027-87823579

## 论文收录引用网上委托指南

◎◎ 途径:登录武汉大学图书馆主页*----*论文收录引用*----*网上委托申请

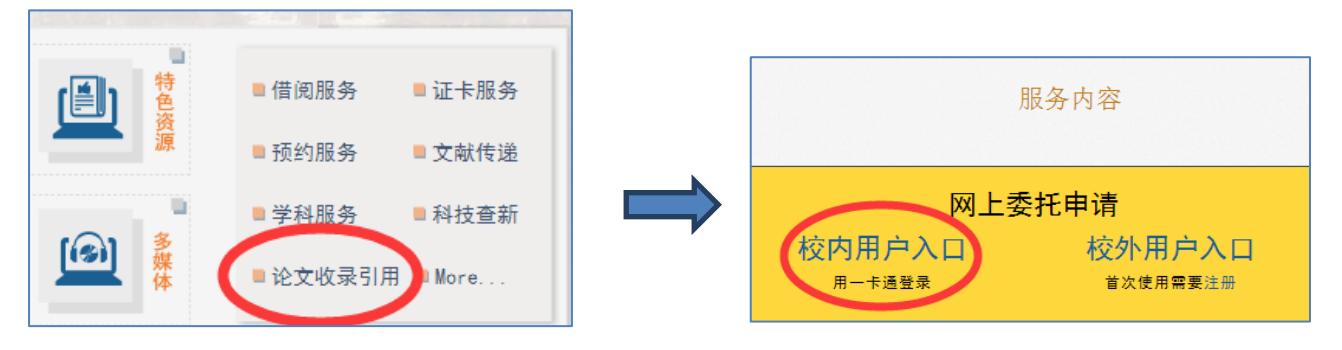

#### ◎◎ 服务流程:

#### (一)用户注册登录

- 校内用户(已开通本馆验证用户)使用校园一卡通,输入校园卡号及密码即可登录;
- 校外用户首次使用,需提交预申请单,填写真实有效信息,等待管理员通过预申请后,即 开通用户注册,注册成功后,即可使用邮箱/用户名与密码直接登录系统继续完成委托。

#### (二)新增委托

第1步: 填写基本信息: 委托分为给自己委托或者给他人委托, 按照提示填写即可。

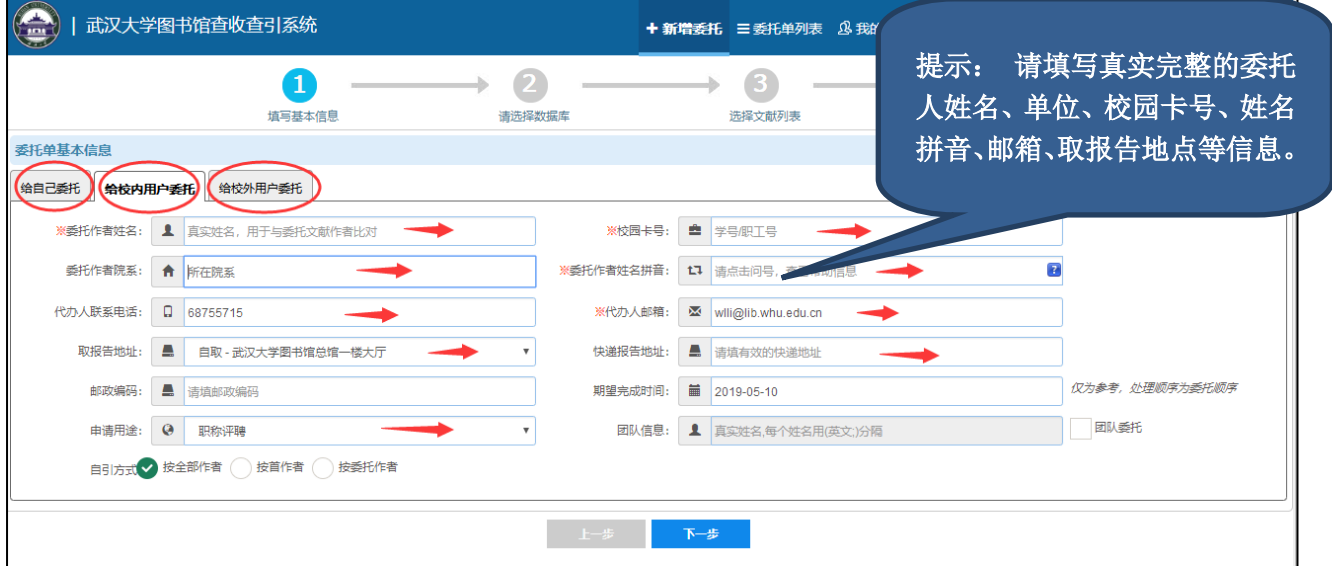

第2步:选择数据库:对需要查询的数据进行勾选,这里请慎重勾选数据库,以免产生不必要 的费用。

| 第一步<br>填写基本信息<br>数据库信息 | 7 第二步<br>请选择数据库       | ? 第三步<br>选择文献列表 | 4. 第四步<br>预览并创建               | 不要填写<br>建议:<br>查询年代范围                  |
|------------------------|-----------------------|-----------------|-------------------------------|----------------------------------------|
| 数据库分类                  | 数据库名称                 | 收录/引用           | 查询年代范围                        | 检索选项                                   |
|                        | SCI(科学引文索引)-英文版       | √ 收录<br>引用      | $\overline{\phantom{0}}$<br>G | <i>影响因子 √</i> 当前年<br>发表年<br>自引和他引 2 他引 |
|                        | EI(工程引文索引)-英文版        | 收录              |                               |                                        |
| 理工类                    | CPCI-S(科学会议录引文索引)-英文版 | 收录              |                               | 请慎重勾选数据库,<br>以免产生不必要的费                 |

用

第3步: 选择文献列表: 用户可以从我的文献中勾选、数据库检索、文件导入、手工输入几种 方式添加文献。在文献导入前,需要把文献整理为系统支持的格式,请参考用例说明。

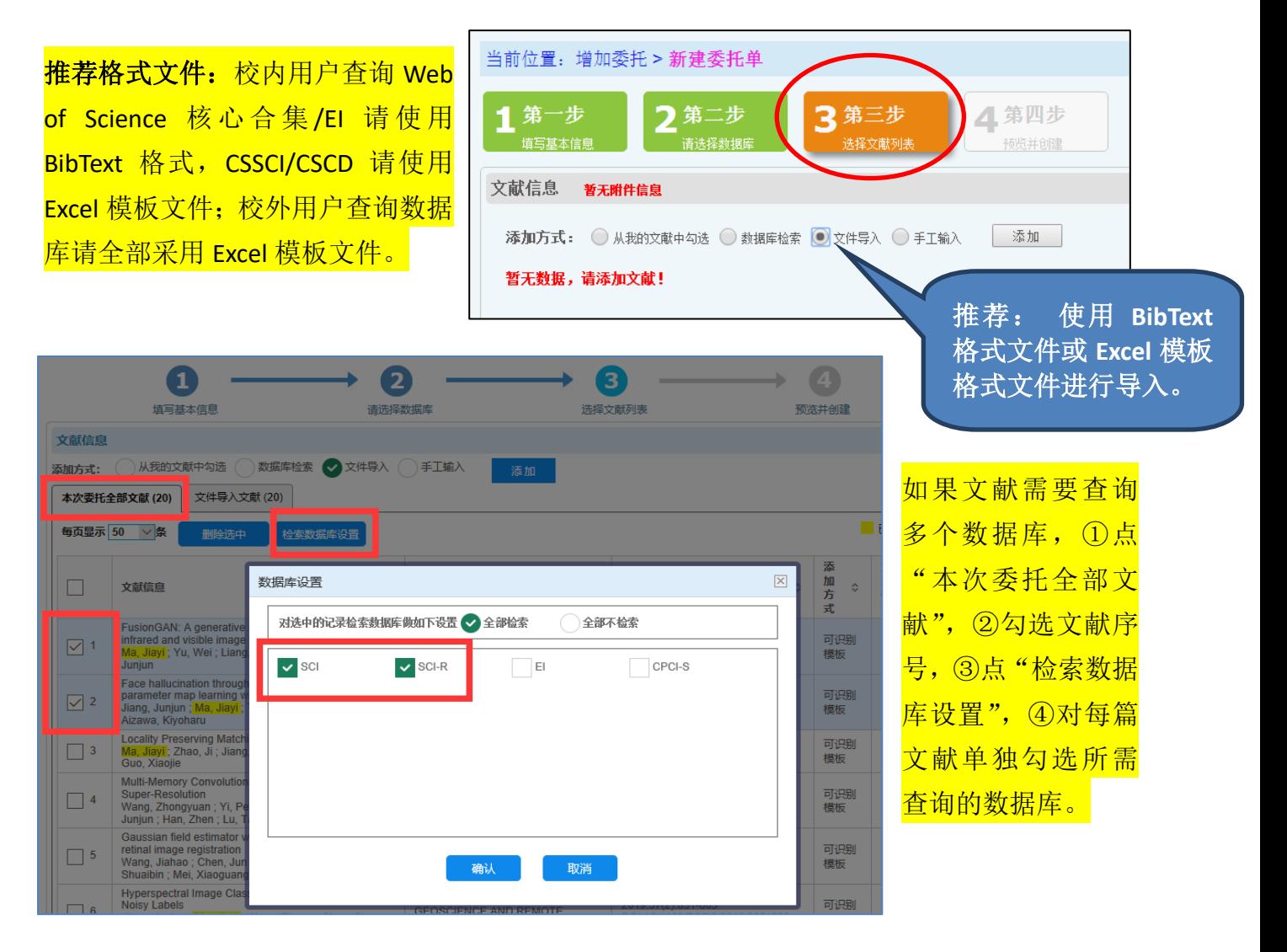

第 4 步: 预览并提交委托

(三)等待馆员处理委托申请:一 般在 1 个工作日内给出反馈。

(四)查看委托单列表: 委托单 创建完毕后,用户可以在系统中查 看进度、检索结果、校对检索结果、 与馆员交流等。

(五)取检索报告并缴费:收到图 书馆通知取报告的邮件后,可到自 己选定的地点取纸质检索报告和缴费。

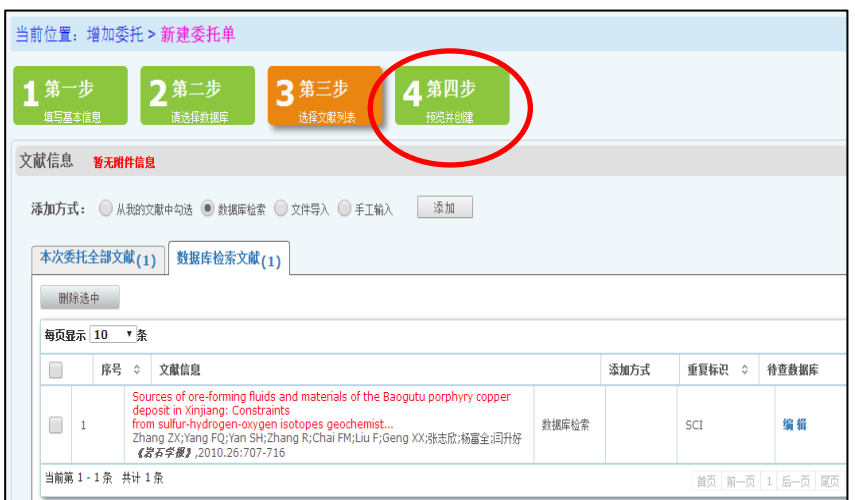